## **APP端业务资格申请流程**

## **(一)申请"摘挂牌"资格**

①打开海文交 APP, 点击"我的"—"业务资格申请"

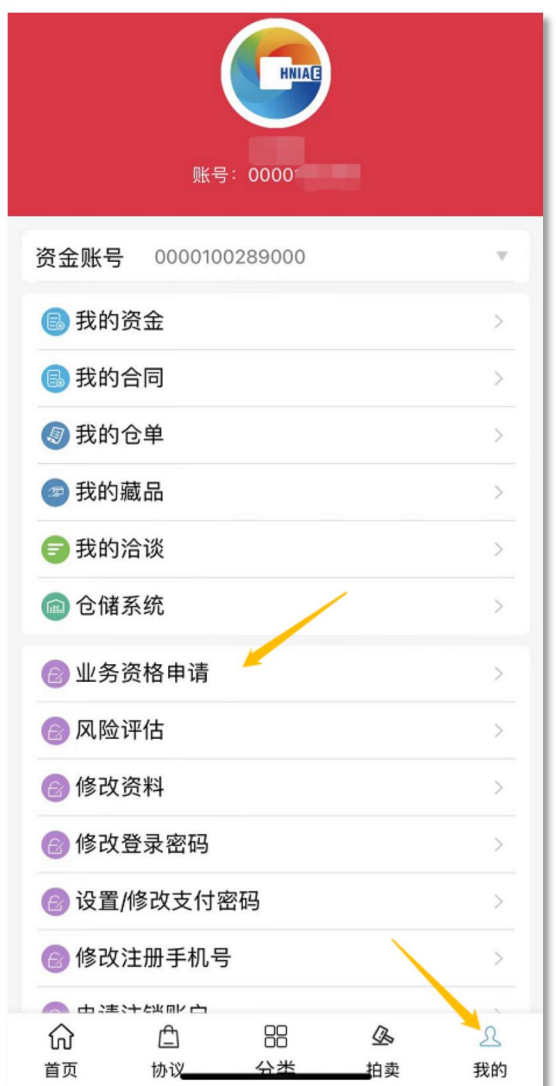

②点击"摘挂牌",选择所属经纪类服务机构,阅读《交易规则》,在阅读完成 并充分理解后打钩,点击"提交"

温馨提示:所属经纪类服务机构应与注册时选择的机构保持一致

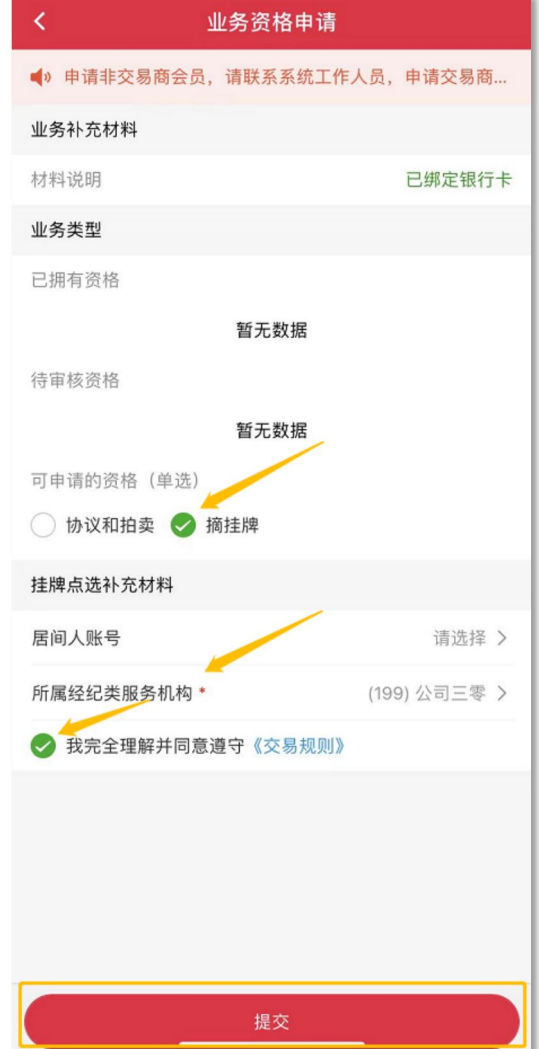

③申请成功,等待审核

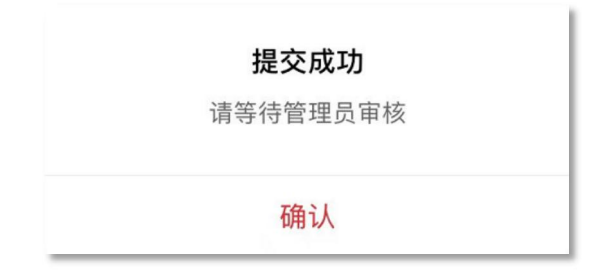

④审核通过(该资格由"待审核"变成"已拥有")

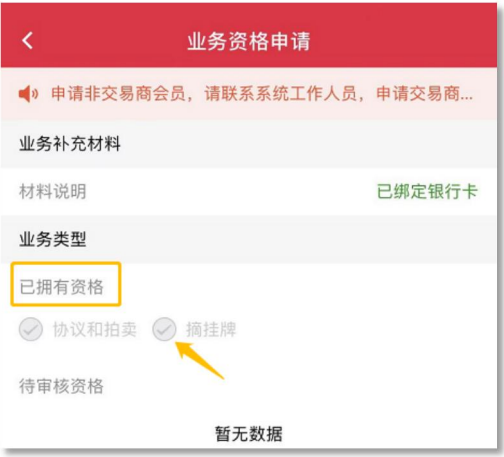

## **(二)申请"协议和拍卖"资格**

①打开海文交 APP, 点击"我的"—"业务资格申请"

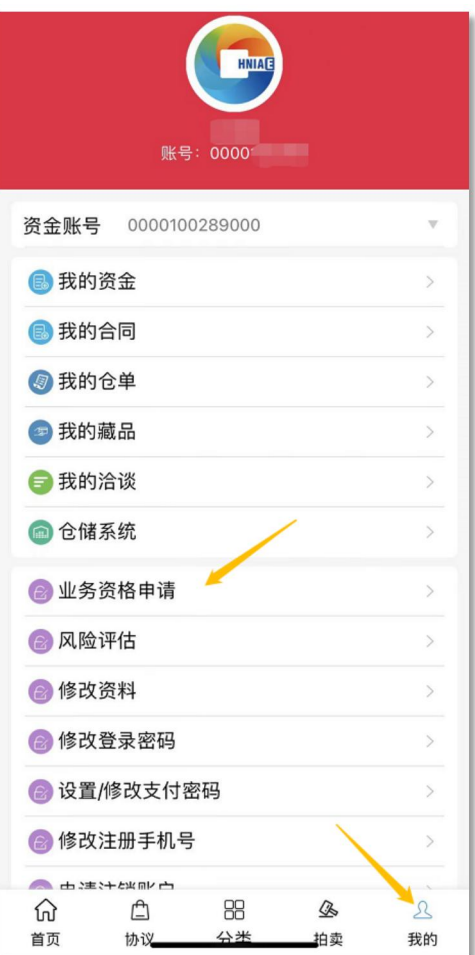

②点击"协议和拍卖",选择是否有推荐人,输入推荐人信息(无则不用填), 阅读《交易规则》,在阅读完成并充分理解后打钩,点击"提交"

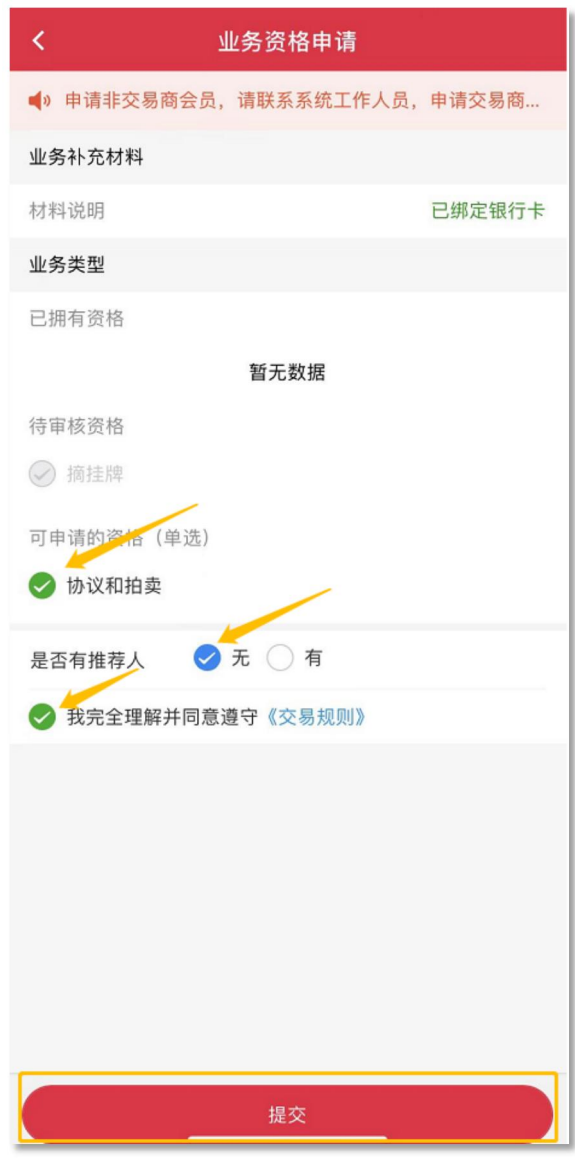

③申请成功,等待审核

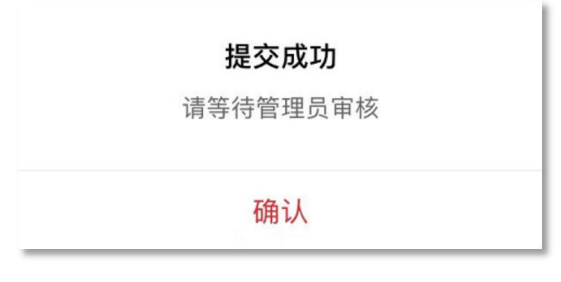

④审核通过(该资格由"待审核"变成"已拥有")

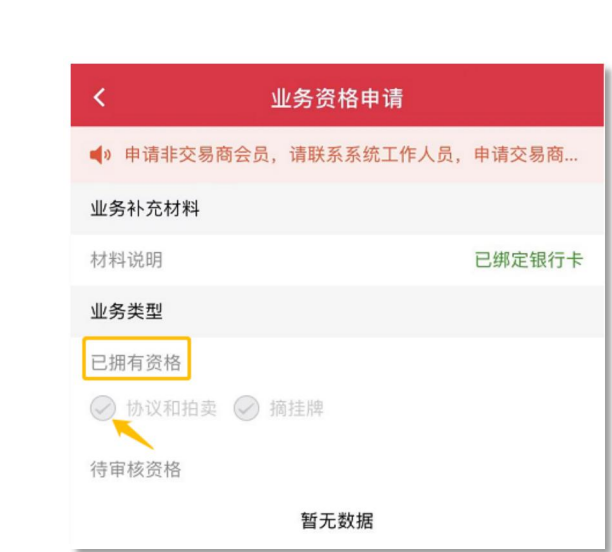